#### **ProQuest Historical Periodical: Beyond the history**

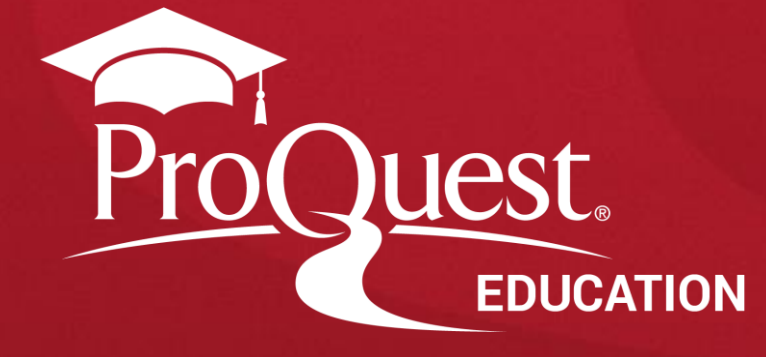

#### ProQuest Historical Periodicals **소개**

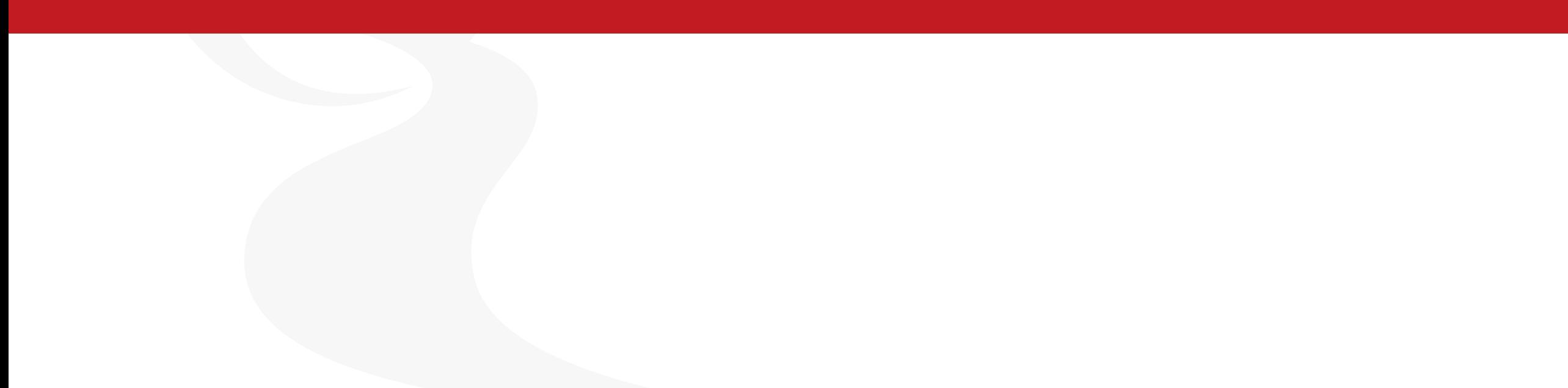

#### **ProQuest Historical Periodicals란?**

ProQuest Historical Periodicals는 역사적으로 가치 있는(historical) 방대한 양의 연속간행물 자료로 구성된 컬렉션 입니다.

#### **1681년-2015년 2,300여 종 이상의 정기간행물로 구성**

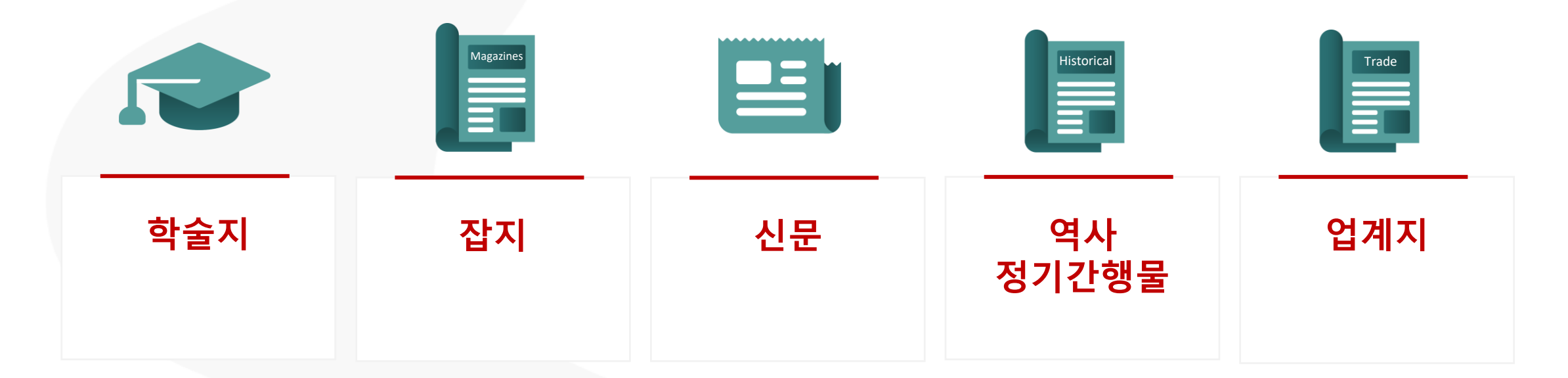

### **대표적 컬렉션 예시**

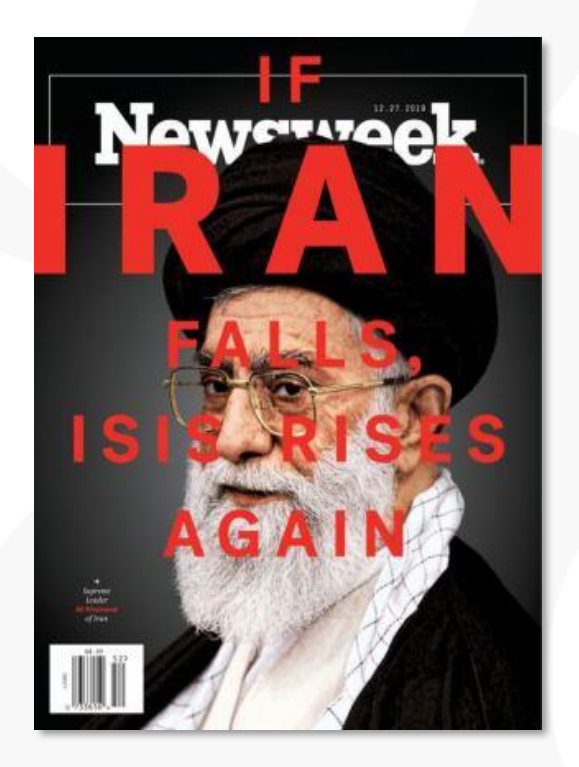

**뉴스, 시사 이슈를 다룬 정치 연속 간행물 컬렉션**

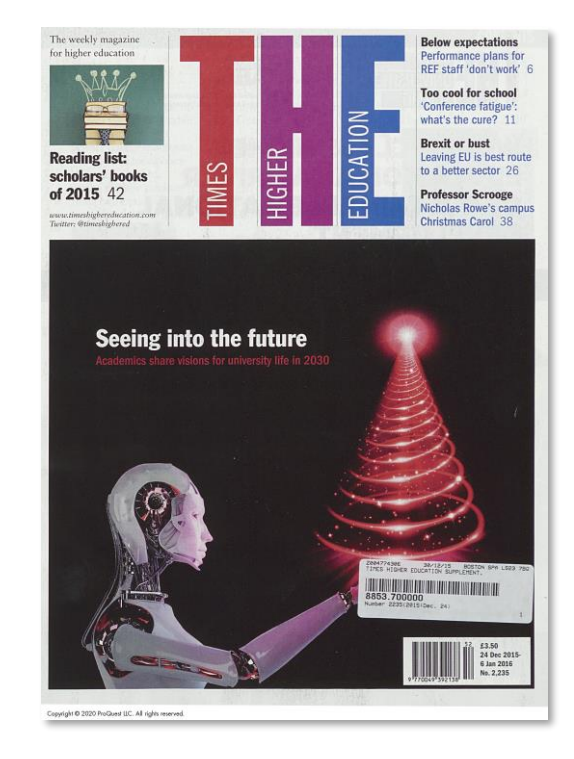

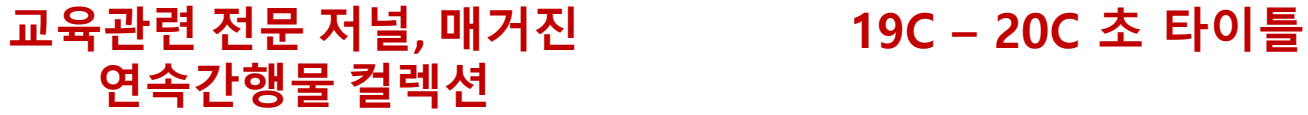

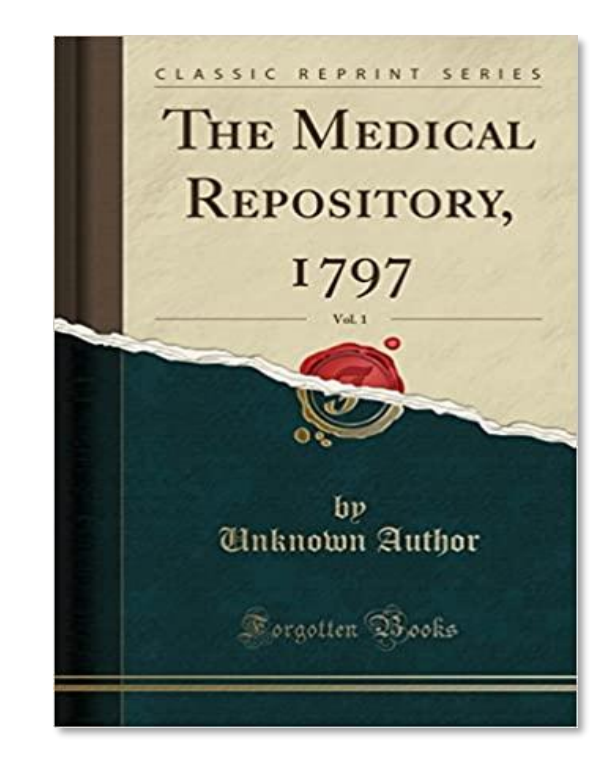

### **역사적 연속간행물 보존의 중요성**

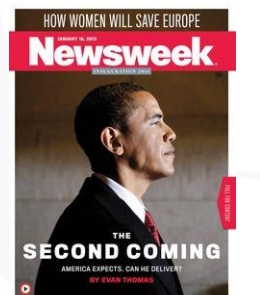

#### **Newsweek : 1933-2012**

#### **2012년 전면적인 디지털발간 이전 인쇄본의 모든 Volume 제공(400,000 페이지 이상)**

[단독] '난도질' 뉴스위크 518 기사 40년 만에 원본 찾았다 입력 2020.05.10 12:03 수정 2020.05.10 14:54

#### **1980년 국내 검열에 의해 6쪽부터 10쪽까 지 찢긴 흔적만 남은 Newsweek 관련기사**

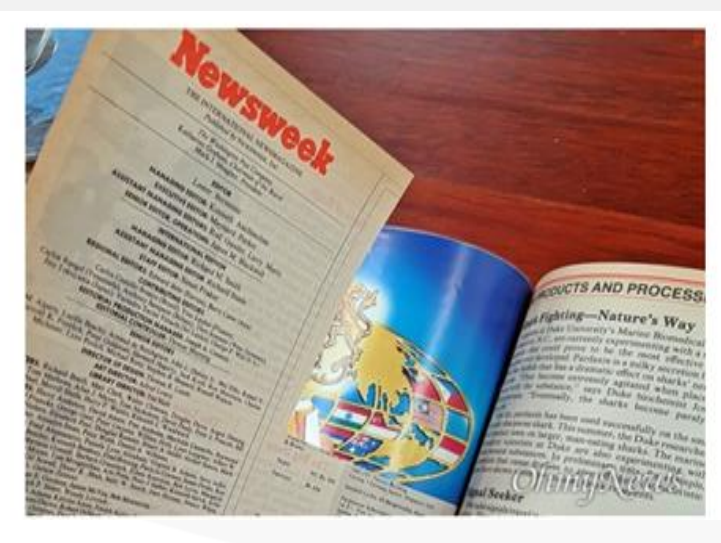

#### **ProQuest Historical Periodicals에서 제공하는 Newsweek 원문**

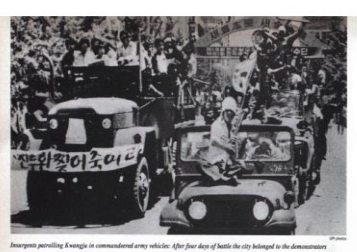

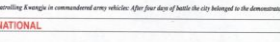

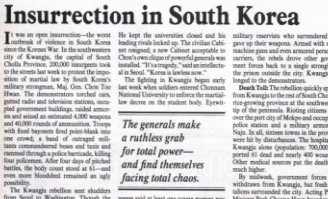

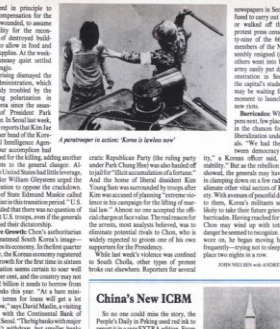

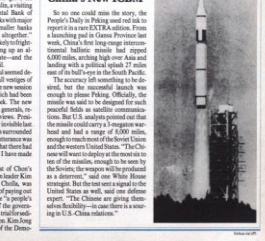

**ProQuest** 

### ProQuest Historical Periodicals **이용 안내**

#### **기본 화면**

**검색 옵션** 다양한 검색 유형 및 원하는 데이터베이스 선택 가능

**PHP 데이터베이스에 대한 설명** 수록된 데이터의 기간 및 간략한 소개

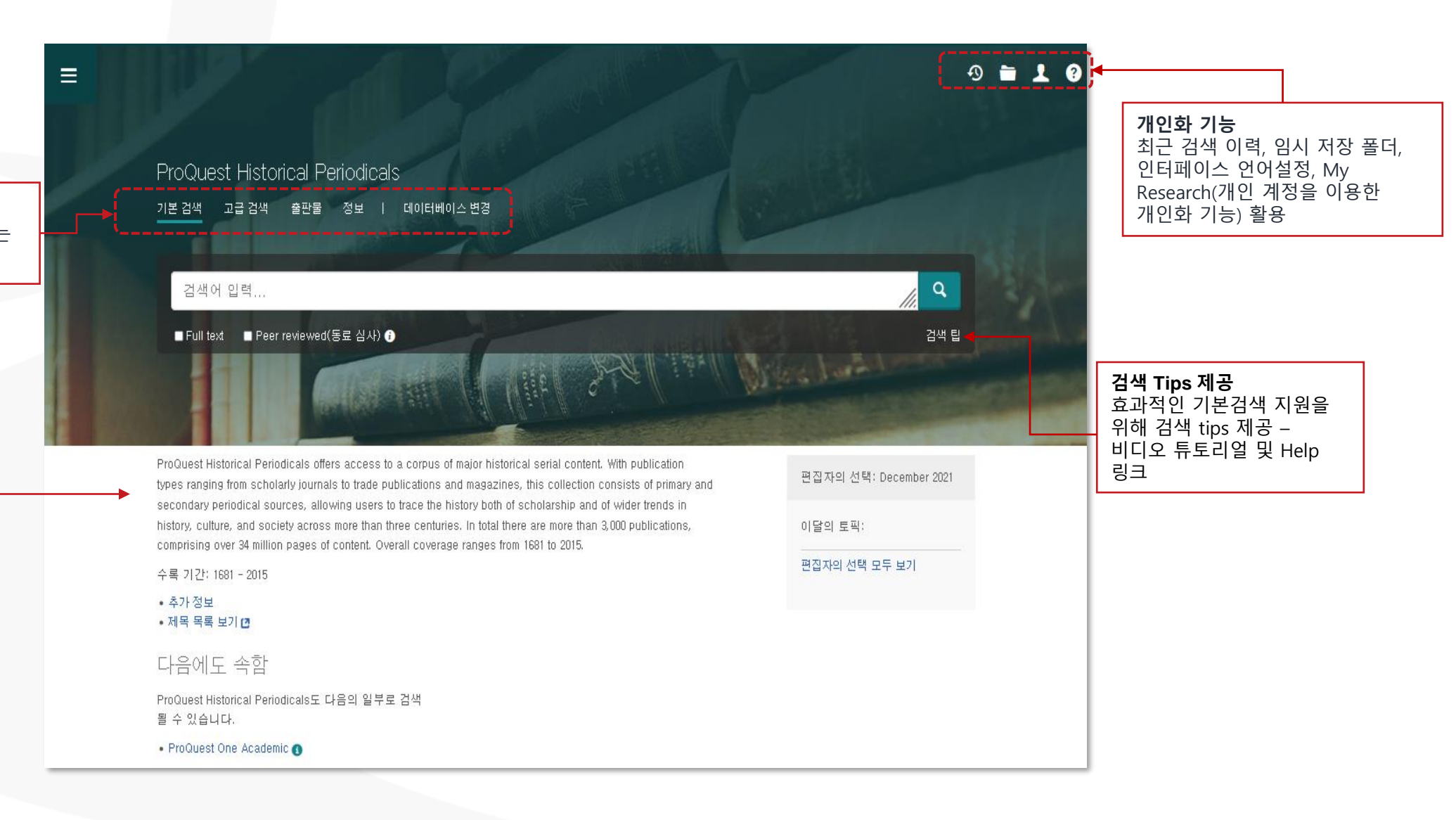

#### **기본 검색**

![](_page_7_Picture_1.jpeg)

![](_page_8_Figure_0.jpeg)

결과 페이지 옵션 ×

**ProQuest** 

#### **고급 검색**

ł

![](_page_9_Picture_35.jpeg)

ProQuest

### **검색결과 페이지 활용 Ⅰ**

ł

![](_page_10_Picture_187.jpeg)

#### **본문 페이지 활용 Ⅰ**

![](_page_11_Figure_1.jpeg)

![](_page_11_Picture_2.jpeg)

5. **관련 항목** - ProQuest 내부 알고리즘을 통해 해당 자료와 관련성이 높은/유사한 자료 추천

활용 가능

![](_page_11_Picture_4.jpeg)

**4**

 $\bullet$ 

 $...$ 

모든 옵션

 $\wedge$ 

 $9 - 20$ 

## **본문 페이지 활용 Ⅱ**

ㅅ

#### **관련항목**– 해당 자료와 연관된 자료 리스트 제공

![](_page_12_Figure_2.jpeg)

Lamb and Veal Want Seasoning. Slow Cooking: Lamb Rice Casserole Hashed

관련 항목

Meat in Cabbage Leaves Frosted Lamb... By Ruth Miller Written for The Christian Science Monitor.

The Christian Science Monitor (1908-); Boston, Mass. [Boston, Mass]. 27 Oct 1944:  $12.$ 

#### Vegetable Crusted Lamb Loaf: LAMB LOAF WITH SPINACH AND POTATO CRUST Eight to 10 servings

Chicago Daily Tribune (1923-1963); Chicago, III. [Chicago, III]. 17 Jan 1961: a3.

Lamb and vegetable pilaff: Maximum taste and minimum washing up make this tender lamb dish a delightful meal The Daily Mirror: London (UK) [London (UK)], 06 Jan 2014: 19.

Better research. Better learning. Better insights.

ProQuest

### **출판물 검색 Ⅰ**

![](_page_13_Figure_1.jpeg)

### **출판물 검색 Ⅱ**

![](_page_14_Figure_1.jpeg)

## **데이터베이스 변경**

 $\equiv$ 

![](_page_15_Picture_93.jpeg)

**데이터베이스** - 구독 중인 ProQuest 데이터베이스 중 교차 검색 또는 단독 검색을 원하는 데이터베이스 선택 가능 **1.** 전체 데이터베이스 목록에서 체크박스를 활용하여 검색을 원하는 단일 또는 복수의 데이터베이스 선택 **2. '선택한 데이터베이스 사용'** 버튼 클릭

![](_page_15_Picture_94.jpeg)

## **최근 검색(Recent Searches)**

#### ProQuest  $\pmb{\circ}$  $\blacksquare$  $\equiv$ 2 최근 검색 검색을 저장하려면 작업 메뉴에서 검색 저장을 선택하십시오. 자세히 알아보기 검색 팁 검색 검색 항목 조합:  $9$  : 1 AND 3 or  $8$  $(1$  AND 3) OR  $(1$  AND 2) 3 NOT 차리 - 저장 - 표시 모든 세부 항목 - - <mark>의</mark> 모든 검색 항목 내보내기 <sub>▼</sub> 선택된 항목: 0 ⊠ 삭제 설정 v 작업  $\Box$ 검색 데이터베이스 결과 작업 +  $S1$ **E insurrection in south korea** 2 데이터베이스  $\Box$ 1,081

![](_page_16_Picture_2.jpeg)

#### **원하는 자료 선택 후 '선택된 항목(Selected Items)'에서 확인**

![](_page_17_Picture_1.jpeg)

# **선택한 자료의 서지정보(Bibliography) 확인**

![](_page_18_Figure_1.jpeg)

**인용(Cite)** ProQuest 플랫폼에서 제공하는 다양한 인용 형식(출력스타일)을 통해 인용 정보 생성 및 활용

# **선택한 자료를 RefWorks에 저장(Save)**

![](_page_19_Figure_1.jpeg)

활용 – RefWorks와 같은 서지관리도구로 내보내기 등

### **My Research 이용하기**

![](_page_20_Picture_57.jpeg)

ProQuest 플랫폼 내의 My Research 계정을 생성하여 원하는 자료를 저장, 검색, 알림 등의 기능 활용 가능

**ProQuest** 

## **Support center외 안내**

- ProQuest Support Center: [https://support.proquest.com](https://support.proquest.com/)
- 기타 문의사항은

ProQuest 한국지사[\(korea@asia.proquest.com\)](mailto:korea@asia.proquest.com)로 연락 주십시오

![](_page_21_Picture_4.jpeg)

# 감사합니다

ProQuest 한국지사

![](_page_22_Picture_2.jpeg)